# Prompter Studio User Manual

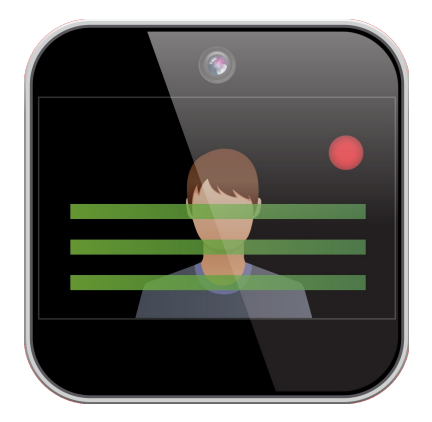

It is recommended that this manual is read before any critical video and/or audio recording is attempted by the user to have an idea of the flow of the application and understanding critical information regarding whether a video and/or audio recording will be saved or discarded.

# Script View

The script view is the first of a three stage process for getting your personal or professional videos out into the world. In this section you can create, load, save or import and export from cloud services any scripts that you want to read to camera.

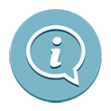

#### **ABOUT**

The about button gives you access to this manual and links to the solocodo website for support information and feature requests.

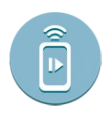

#### **PROMPTER STUDIO REMOTE SETTINGS**

Prompter Studio (Android) and Script-Camera-Action (iOS) have a separate application that acts as a remote for controlling the system via another device.

◦ WiFi Advertise Name

The name of the device when advertised on the WiFi network

◦ Use Bluetooth

 Switches to Bluetooth for advertising the device (name is automatically filled) ◦ Restart

 Bluetooth advertising is for a limited period to save battery life. This button will restart the advertising.

Please check the website [http://www.solocodo.com](http://www.solocodo.com/) for latest information and links to the remote software.

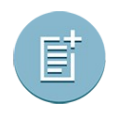

#### **NEW SCRIPT**

Clears all current text from the editor.

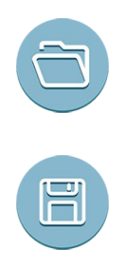

#### **LOAD SCRIPT**

You can load a script from any file ready application or service on your device.

#### **SAVE SCRIPT**

You can save a script from any file ready application or service on your device.

# Camera View

The second part of the process is the camera view. In this section you can finely control how your script is displayed and played back while the camera and/or microphone are recording. You also have the ability to choose various attributes and positioning of the camera that is comfortable for you. Do you want to record yourself while reading the script? Or would you like to read the script while filming what's in front of you? You are the Director and it is all completely controlled by you.

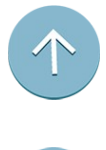

#### **PAGE UP**

The page up button will scroll the current script text upwards by one screen.

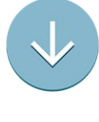

**PAGE DOWN** The page down button will scroll the current script text downwards by one screen.

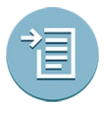

**GO TO START OF THE SCRIPT**  Moves the text to the start of the script.

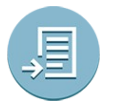

**GO TO END OF THE SCRIPT**  Moves the text to the end of the script.

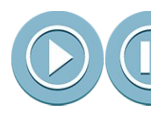

#### **START/STOP SPEED PREVIEW**

Use this button to test the current speed of the text.

#### • **TEXT SPEED SLIDER**

The text speed slider can be used to finely control the speed at which the text with scroll. It is recommended to use the START/STOP preview playback buttons to adjust the text speed to each readers setting.

\***WARNING**\*: Text speed can not be changed during recording unless there is a Prompter Studio Remote connected (see section Prompter Studio Remote).

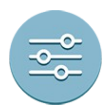

#### **TEXT OPTIONS**

◦ TEXT COLOUR

Changes the colour of the text.

◦ BACKGROUND COLOUR

Change the fill colour of the background behind the text.

- FOCUS BOX Toggles whether to show the current line focus area box.
- FOCUS ARROWS Toggle whether to show the focus arrows either side of the focus area.
- FOCUS BOX ALPHA Slider to change the focus box area alpha – use this to control how you see incoming text.
- FOCUS SIZE

Changes the size of the focus area box.

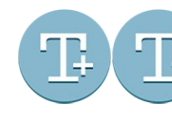

#### **TEXT SIZE** (Increase/Decrease)

To change the size of the text in the camera view use the increase/decrease buttons to adjust accordingly.

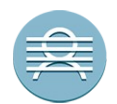

## **CAMERA OUTPUT TO BACKGROUND**

Places the current active camera (front or back) output to behind the script text.

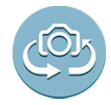

## **FLIP CAMERA** (FRONT/BACK)

Toggles between using the Front or Back camera.

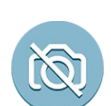

#### **NO CAMERA OUTPUT**

Disables all camera output. (Video can still be recorded, you just will not see yourself.)

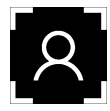

#### **CAMERA OUTPUT LOCATION** (Top/Bottom Left/Right or OFF)

Select any of the corner icons to pick where the camera output can be located. Note: Even if the camera is off, if video recording is the current mode, it will still record your video you will just not see yourself during the recording.

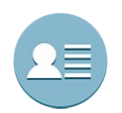

## **TEXT SPLIT VIEW** (Full/Left/Right)

Depending on the orientation of the device and how you would like to set your eye-line with regards to the camera. Changing the text split view will move the text to one side of the screen or scale it fully across the display.

## • **CAMERA CLARITY SLIDER**

This slider determines how intense the camera output is displayed behind the text or in the corner to be less potentially off-putting.

#### **RECORD SETTINGS** (Video/Audio Settings)

◦ AUDIO ONLY RECORDING

Changes whether to record audio only or video & audio.

- VIDEO QUALITY Changes the quality of the audio/video, the camera output will change to match this setting.
- CAMERA MIRROR

Toggles whether the camera preview will be mirrored to make positioning easier.

- SHOW TIMER Toggles the timer at the top of the view that shows the time the text will take to finish from its current point at the current text speed.
- COUNT IN

Enables and sets a count-in timer that allows preparation (and time to cancel the recording) before the recording is actually started.

- COUNT OUT
- Enables and sets a count-out timer that allows time after the text has finished scrolling before ending the recording (unless the user stops the recording manually).

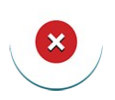

#### **CANCEL RECORDING**

The cancel recording button will appear once a recording is about to start either instantly or after the COUNT-IN (if enabled).

\***WARNING**\*: Cancelling a recording that is in progress will destroy the recording file and will reset the view to prepare for another recording / restart. If you wish to keep a recording, you must use the STOP RECORDING button instead.

#### **RECORD**

The record button has two states. The first press will clear the view of all user interface elements that cannot be modified during recording and display information about the record settings and show only the selected camera output position. Once you are happy everything is correctly set up, pressing the record button will either start the recording instantly or if the COUNT IN is enabled, start the COUNT IN. The recording will automatically stop when the text hits the last line either instantly or after the COUNT OUT time has expired.

#### **STOP RECORDING**

You can press this button if you have already finished a script early or wish to stop a recording to avoid extra seconds you do not want. The video/audio will be saved and processed and the view will automatically more to the ACTION VIEW for the final steps.

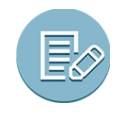

#### **RETURN TO SCRIPT EDITING**

This button will return you to the script editing mode.

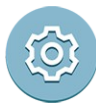

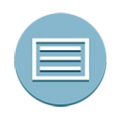

#### **PROMPTER MODE**

You can use this button to toggle out of the clean prompter mode and back to the full set up view.

- TOGGLE PROMPTER MODE
	- This option will clear or reset the display for the full prompter mode which clears all unused buttons to act like a prompter.
- MIRROR HORIZONTALLY Toggles the mirroring horizontally for reflected operation.
- MIRROR VERTICALLY Toggles the mirroring vertically for reflected operation.

# Action View

The final stage of getting your media creations out to everyone. This section shows the last video or audio recording made and you can now decide to publish or if you want to add a bit of postproduction flair – store the video on your cloud account or into your assets library for easy access to use other video editing software to get that extra bit of polish before you go live.

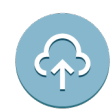

#### **EXPORT**

This button will pop up a copy intent to allow you to copy the recorded file to any application/external service you wish.

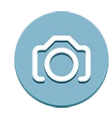

## **RETURN TO CAMERA MODE**

This button will return you to the script editing mode.

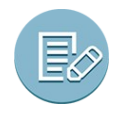

#### **RETURN TO SCRIPT EDITING**

This button will return you to the script editing mode.

\***WARNING**\*: If you record another video or audio file before storing the current file(s) they will be lost. It is recommended that if you wish to keep your current video/audio file you do one or more of the following...

- Upload the video/audio to one or more cloud account(s)
- Copy the video file using a USB cable from your device to another device/computer

# General Info

#### **LIMITATIONS**

- There is no way to change the font used by the overlay text. This is due to potential issues with custom fonts not containing all the characters in a language set.
- It is recommended that all external files are saved as **UTF-8** to guarantee any special characters are rendered correctly.

Hopefully in future versions the various limitations will be lifted and new support for languages and font styles will be implemented.

#### **GENERAL NOTES**

- Prompter Studio may require a lot of resources on your device for camera output and the text overlay while recording. It is recommended you free up as much memory and run as few other applications/services at the same time as you are running Prompter Studio for best performance.
- Currently the text overlay does not support rich text features. Hopefully in future updates this will be possible to allow at least bold, italic and underlines.
- Always be aware of how much space is left on your device before attempting any important recordings. The application will warn if there is less than 100MB of storage space remaining. You can regain space by simply removing other media or applications that are not in use any more on your device.
- All recorded video/audio files are stored in the cameras DCIM folder. You can access that folder usually from other external apps or via a connected computer if you wish to manually copy/move/delete the files yourself.
- Be aware of the orientation of your device when recording videos. The final file may not have the orientation flag to correct playback to the normal orientation. Depending on your device, you may have to modify the video in an external program if you have recorded upside down. The rough rules (which may not be true for all Android devices) are...
	- Camera lens to the left, image is NORMAL
	- Camera lens to the right, image is FLIPPED/UPSIDE-DOWN
- Uploading large video or audio files will take time to be copied to your Cloud accounts. Please make sure you have adequate battery power remaining and your connection via Wi-Fi or 3/4G is stable for best results.
- The Prompter Studio can connect via Wi-Fi or Bluetooth. Wi-Fi is default, but if that is unavailable in your location, simple turn Bluetooth on for both the remote device and the device running Prompter Studio and the search and advertise system functionality will automatically try and find each other.
- To connect an Script-Camera-Action iOS based remote, the iOS remote must have Universal advertising enabled for Prompter Studio to be recognised in a search over WiFi.

\***NOTE**\*: Older versions of the Android OS may have certain issues regarding the advertising of both Wi-Fi services and Bluetooth availability (various caching issues). If you cannot see the services advertised and you are sure BOTH devices are set for Wi-Fi or Bluetooth, it is recommended you stop the applications (including from last application memory in Android) and relaunch both apps and try again.

#### **KNOWN ISSUES**

- Camera View can sometimes crash or take a long time to refresh camera location changes. This is a problem with the acquiring of the camera internally in android. Efforts are being made to find a work around for this issue.
- The remote connection number seems incorrect. This can happen if you do not disconnect any remotes via the disconnect button inside the remote application. To minimise network traffic there is no keep alive sent between devices so sometimes the Prompter Studio will not know of disconnections. You should not see any ill effects from this, only the number connected will be incorrectly displayed.

#### **PROMPTER STUDIO REMOTE**

The links for the Prompter Studio Remote and various up to date information about the application can be found here - [http://www.solocodo.com](http://www.solocodo.com/)

#### **NEW FEATURE REQUESTS / 3RD PARTY HARDWARE SUPPORT and GENERAL SUPPORT**

If you have existing hardware that you would like to request potential support for (depending on the availability of the hardware providers software development kits), or you have an idea for a feature that may enhance the application. Please either use the request button in the application or please send a mail to [support@solocodo.com](mailto:support@solocodo.com)

#### **SPECIAL THANKS**

Icon designs by: Carmen Higueras Vargas Juan Aranda Jiménez